# Accueil en délégation au CNRS

Ce module, appelé Sirah, est dédié aux demandes d'accueil en délégation au CNRS.

L'accueil en délégation des enseignants-chercheurs, relève du dispositif général d'accueil pour activité de recherche au CNRS. La délégation est une position spécifique aux maîtres de conférences et aux professeurs des universités.

L'enseignant-chercheur délégué au CNRS continue d'être rémunéré par son administration d'origine ; il cesse tout service d'enseignement pendant le temps de sa délégation (6 mois à temps plein, 1 an à temps plein ou 1 an à mi-temps) pour se consacrer à une activité de recherche dans une unité du CNRS (ou dans une structure dans laquelle le CNRS a des participations).

La délégation auprès du CNRS fait l'objet d'une convention entre le CNRS et l'établissement d'origine de l'enseignant-chercheur et d'une compensation financière versée par le CNRS à l'établissement afin d'assurer le remplacement de l'enseignant-chercheur dans son service d'enseignement.

La demande d'accueil en délégation doit être soumise, pour avis, au président ou au directeur de l'établissement d'origine.

En cas d'accord du CNRS sur l'accueil, la délégation est prononcée par arrêté du président ou du directeur de l'établissement après avis du conseil académique ou de l'organe compétent pour exercer les attributions mentionnées au IV de l'article L. 712-6-1

L'accueil en délégation est régi par l'article 14 e du décret n° 84-431 du 6 juin 1984 modifié.

Pour accéder à ce module, cliquez sur l'item "Accueil en délégation"

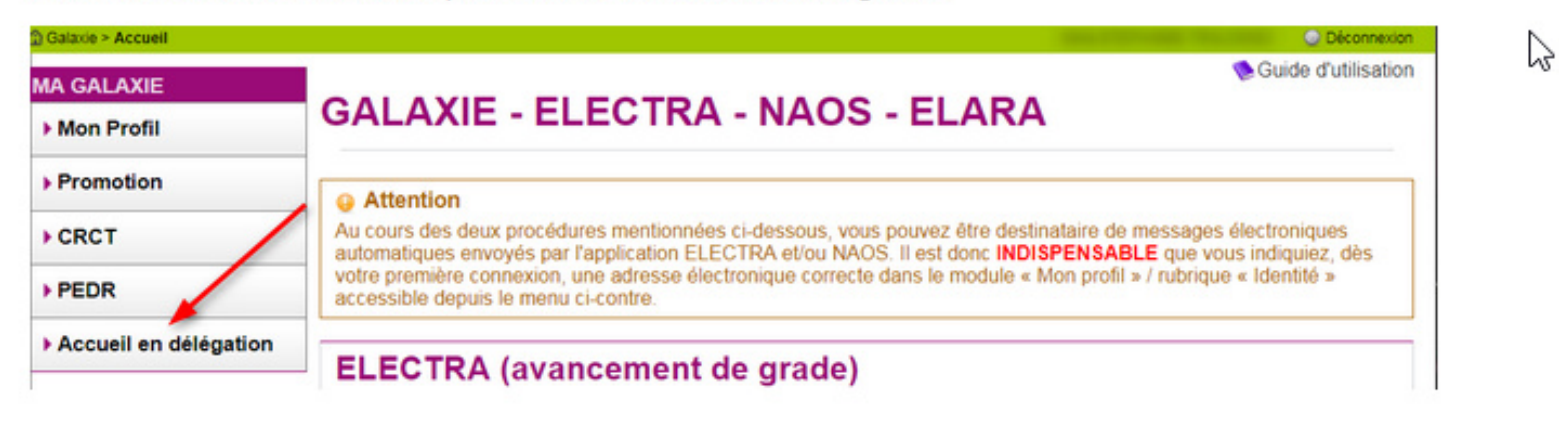

Guide d'utilisation

#### ▶ Mon Profil  $\overline{\phantom{a}}$

## **Consultation d'une demande SIRAH**

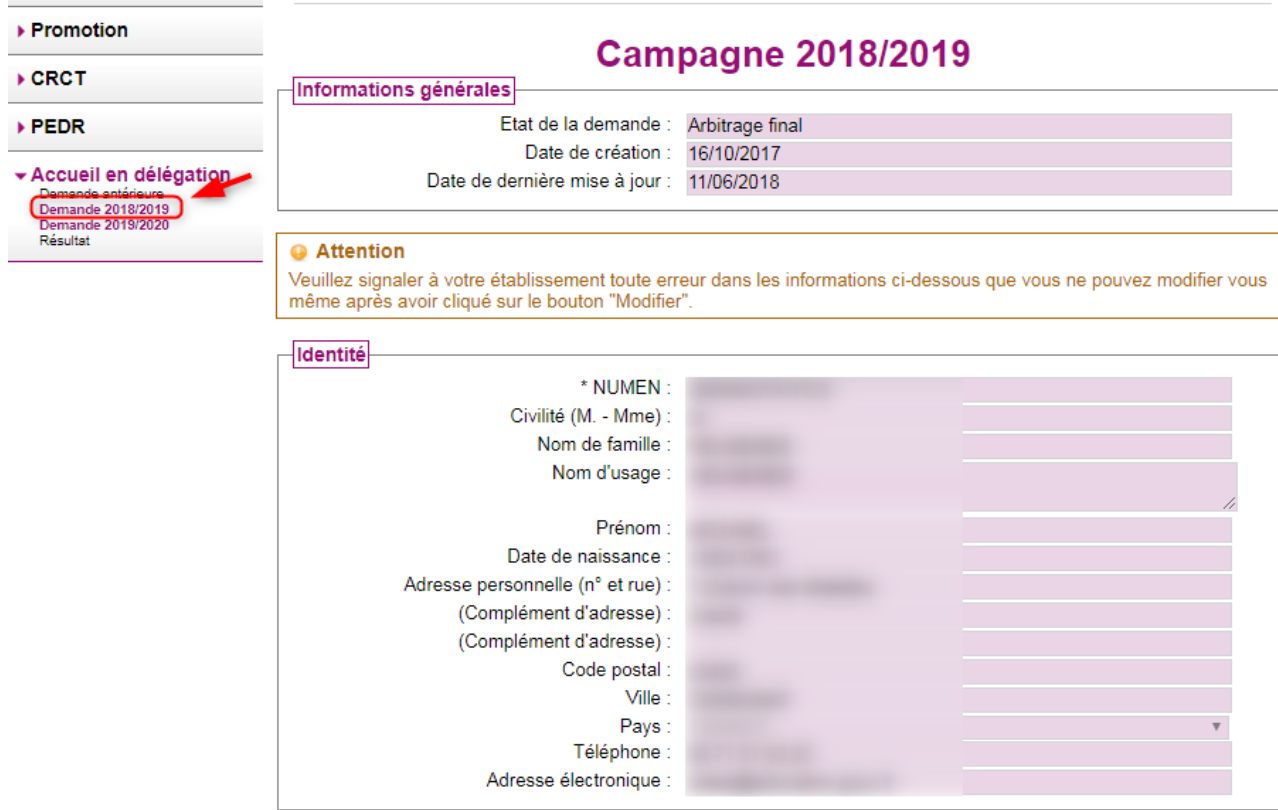

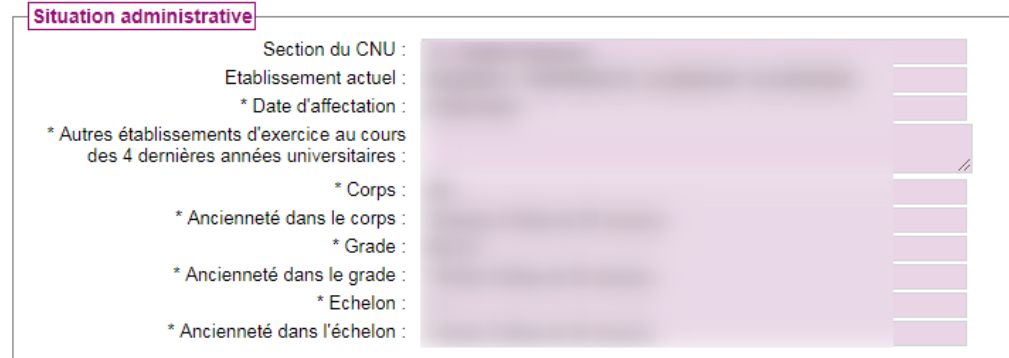

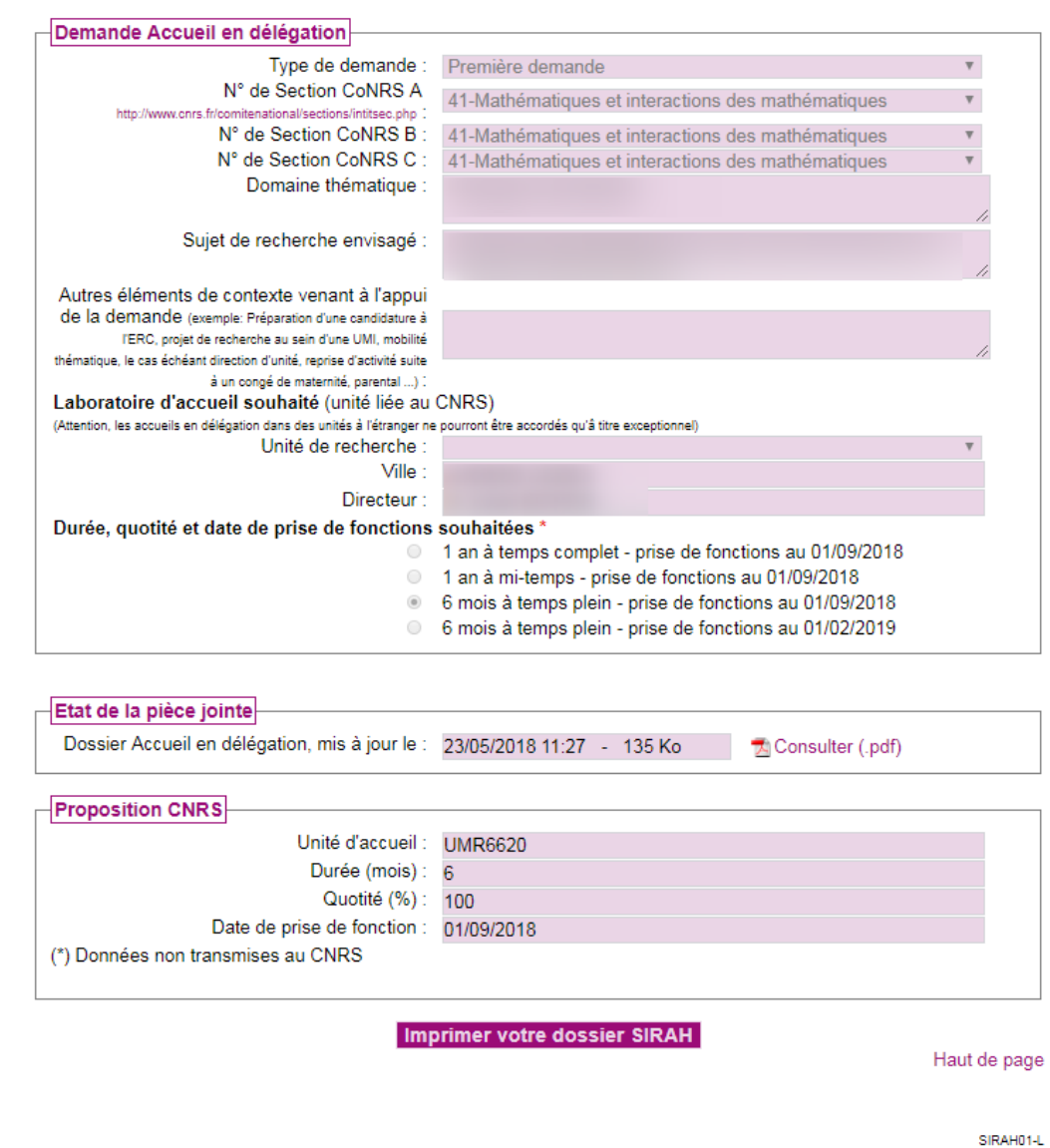

# **Demande d'accueil en délégation au CNRS de la campagne en cours**

Par ce lien, vous pouvez :

• [saisir votre demande d'accueil en délégation au CNRS, la transmettre](https://galaxie.enseignementsup-recherche.gouv.fr/documentation/web/galaxie-ech/sirah/demande-adel/-/journal_content/56_INSTANCE_nejuBXPSp4if/25498/1708031?p_p_state=pop_up&_56_INSTANCE_nejuBXPSp4if_page=1&_56_INSTANCE_nejuBXPSp4if_viewMode=print#Saisie_demande)

I : Saisir votre demande d'accueil en délégation au CNRS et la transmettre

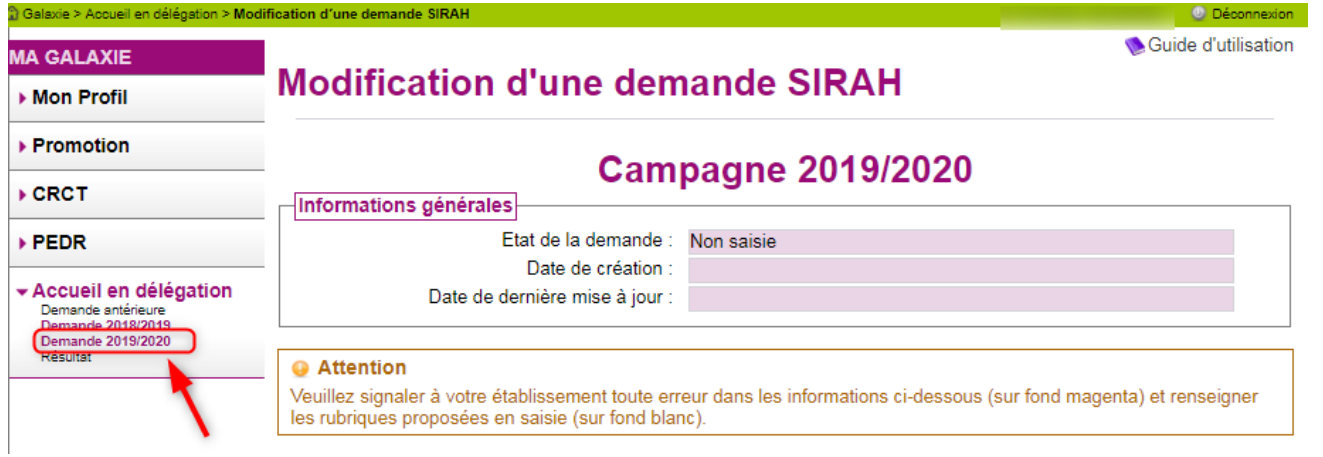

Pour déposer votre demande d'accueil en délégation, cliquez sur le lien "Demande 20../20..". Ce lien renvoie à l'année de campagne en cours. L'écran "Modification d'une demande SIRAH" s'ouvre.

#### **MODITICATION D'UNE DE MANGE SIRAH**

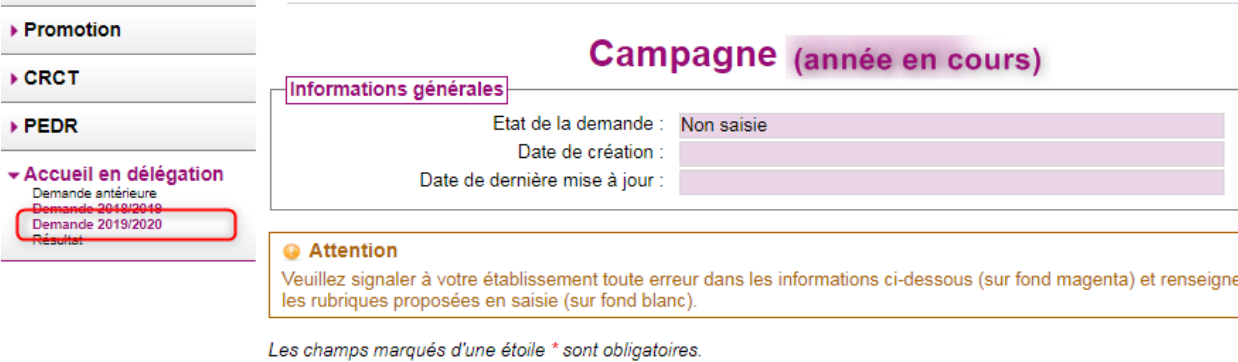

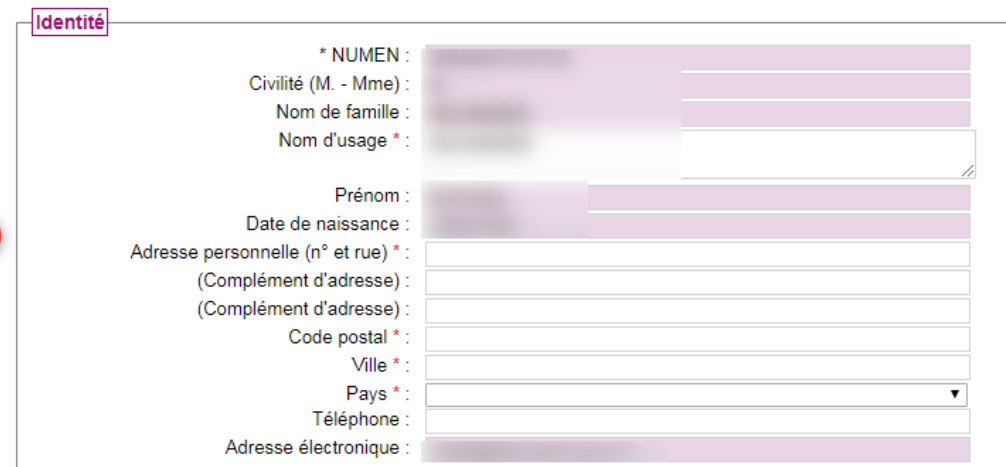

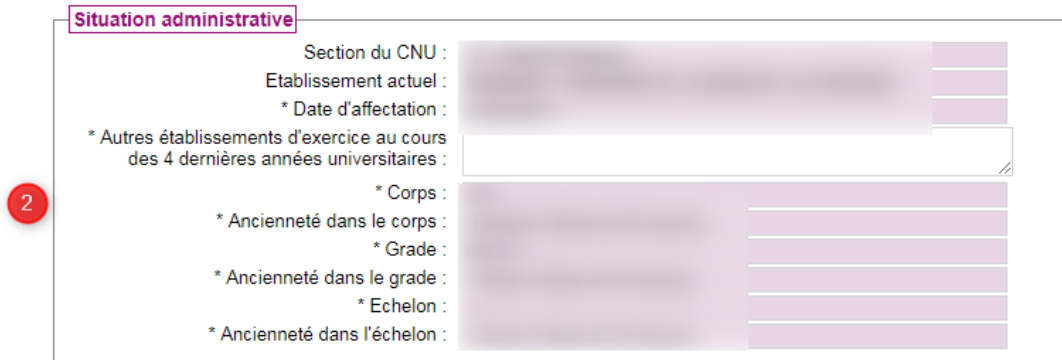

#### ▶ Mon Profil

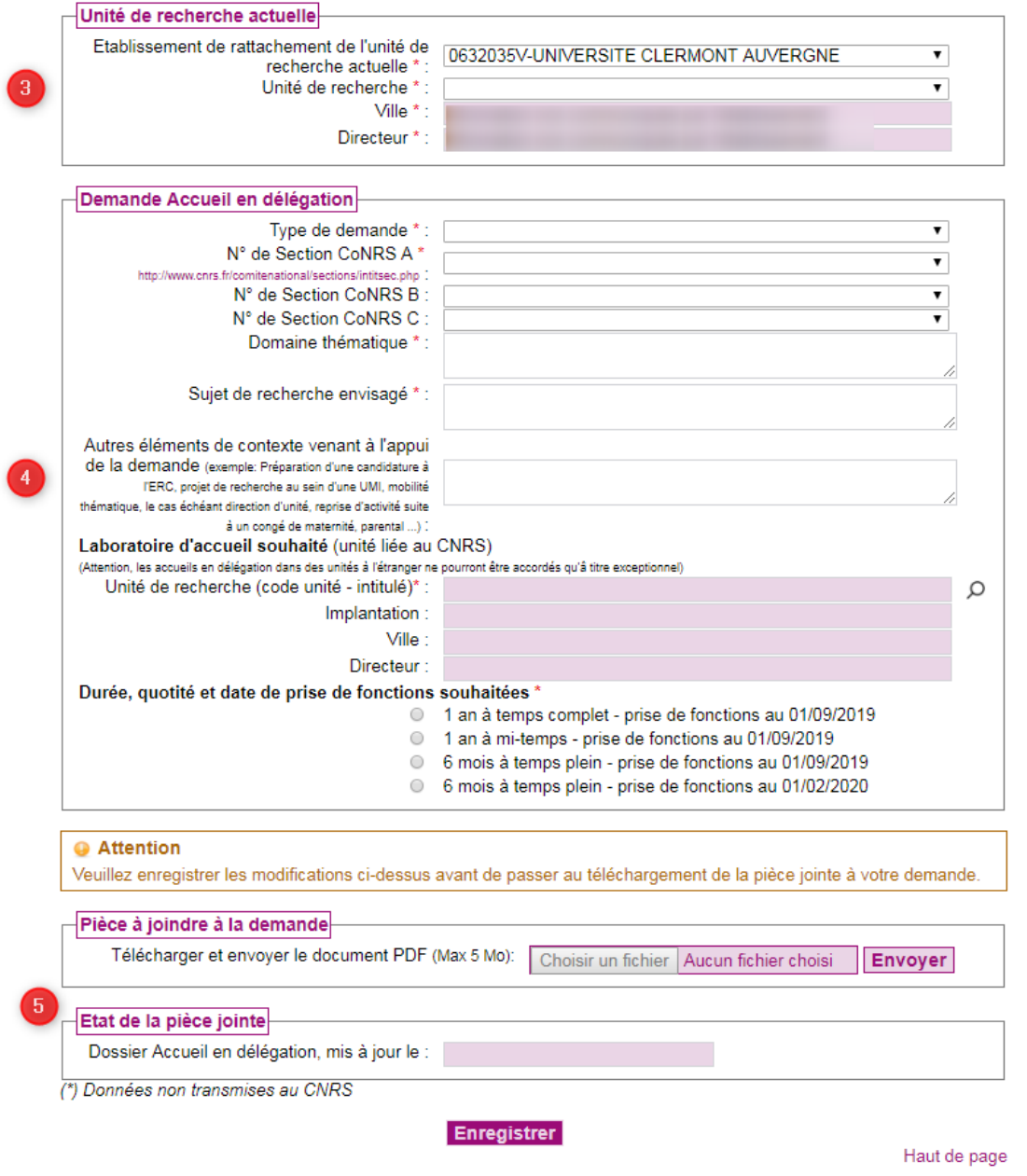

A lire impérativement avant l'élaboration de votre demande d'accueil en délégation

1 ) **Votre demande d'accueil en délégation est composé des rubriques suivantes :**

- **identité , situation administrative** partiellement ou déjà renseignées.
- **· unité de recherche actuelle & et demande d'accueil en délégation a à renseigner**
- **Pièce à joindre** à joindre à votre demande

Certains champs sont déjà renseignés et ne sont pas modifiables. Ils sont surlignés en rose. Si vous constatez des erreurs dans les informations fournies, veuillez les signaler à votre établissement.

Vous devez renseigner les champs modifiables. Les champs suivis d'un astérisque sont obligatoires.

2 ) Vous pouvez à tout moment interrompre la saisie de votre demande d'accueil en délégation pour la reprendre ultérieurement. Cependant **vous devez impérativement enregistrer les opérations réalisées** en cliquant sur le bouton **"Enregistrer"** qui se trouve en bas de l'écran.

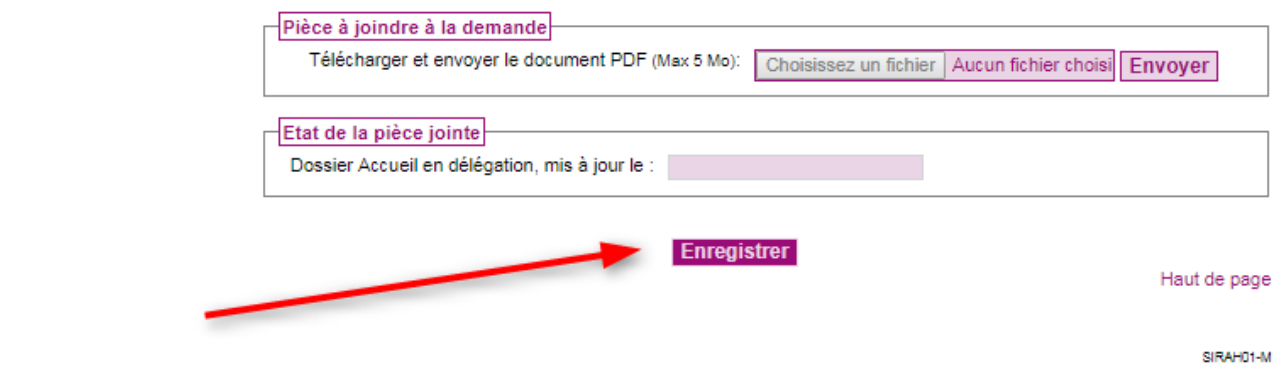

Vous verrez apparaître, en haut de page, l'indication de l'état de votre demande (non saisie, à valider enseignant, transmise à l'établissement, désistée enseignant), la date de création (1er enregistrement pour la campagne en cours) et la date de sa dernière mise à jour.

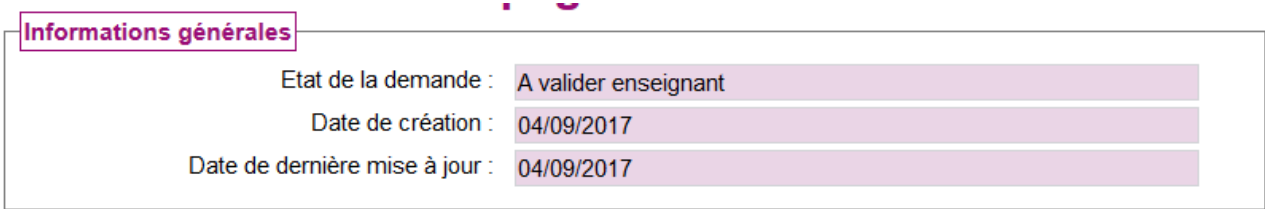

3) Après enregistrement, si vous souhaitez apporter des modifications ou compléter votre demande d'accueil en délégation, cliquez sur le bouton "Modifier" à gauche en bas de l'écran.

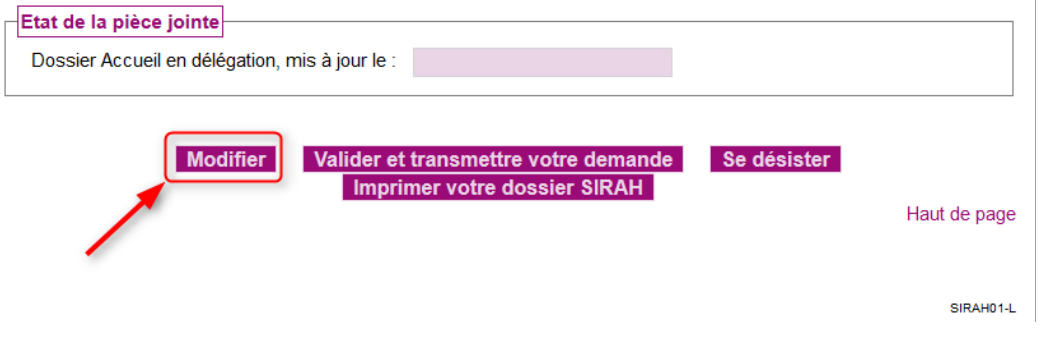

4) Le PDF demandé ne peut être joint qu'après un premier enregistrement des données saisies.

5) Pour être imprimable, votre dossier SIRAH doit contenir la pièce jointe au format PDF. A défaut le message ci-dessous est affiché :

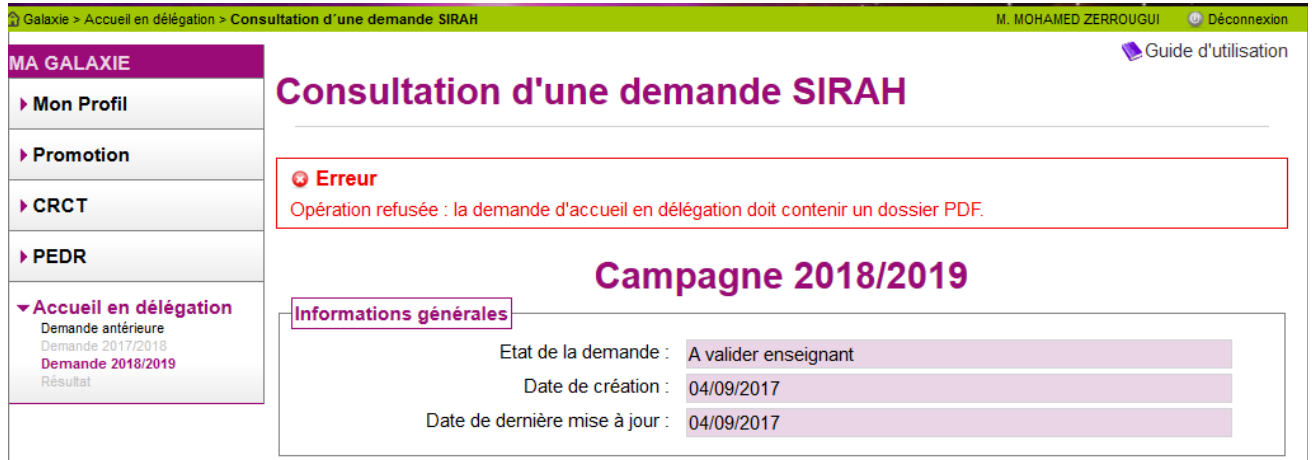

**6) Attention à n'utiliser le bouton "Valider et transmettre votre demande" que lorsque vous êtes assuré de sa validité.**

#### **En effet cette action met un terme à toute possibilité de modification, même si la période d'enregistrement des dossiers n'est pas terminée.**

Cette action n'est faisable que si le PDF est joint à votre dossier.

7) Attention, ne cliquez sur le bouton "Se désister" que si vous renoncez définitivement à votre demande d'accueil en délégation au CNRS pour la

campagne en cours.

# **Elaboration du dossier de demande d'accueil en délégation au CNRS (dossier SIRAH).**

**1 : Informations générales**

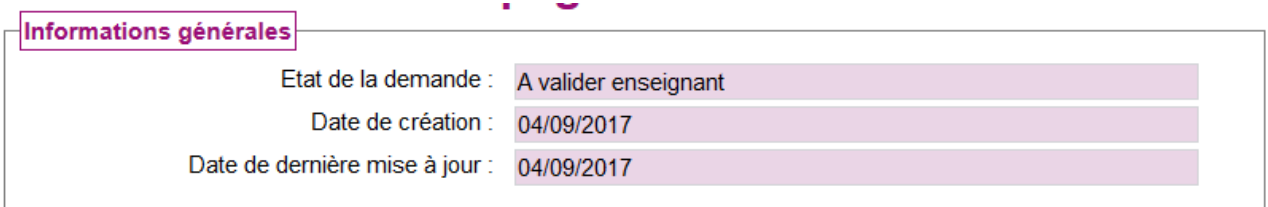

Ces informations sont actualisées au fur et à mesure de la saisie de votre dossier.

**État de la demande** prendra successivement les valeurs suivantes : non saisie, à valider enseignant, transmise à l'établissement et l'état "désistée enseignant" si vous cliquez sur le bouton "Se désister".

**Date de création** indique la date à laquelle vous avez créé votre dossier SIRAH.

**Date de dernière mise à jour** indique la dernière date à laquelle vous avez effectué une actualisation de votre dossier.

#### **2 : Identité**

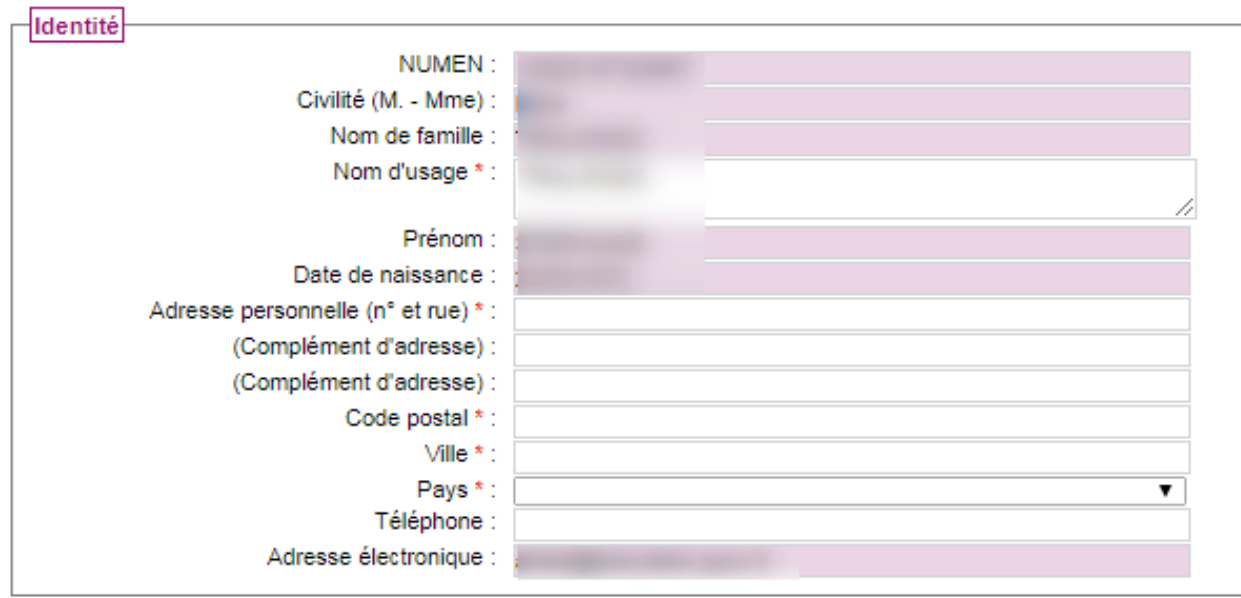

Indiquez les informations manquantes. L'adresse électronique apparaît, si lors de votre première connexion vous l'avez renseignée. Si elle est absente ou si elle est erronée, **il est indispensable de renseigner une adresse électronique valide** en cliquant sur l'item "profil" et sur le sous-item "**Identité**" situés dans le menu de navigation, à gauche de l'écran.

## **3 : Situation administrative**

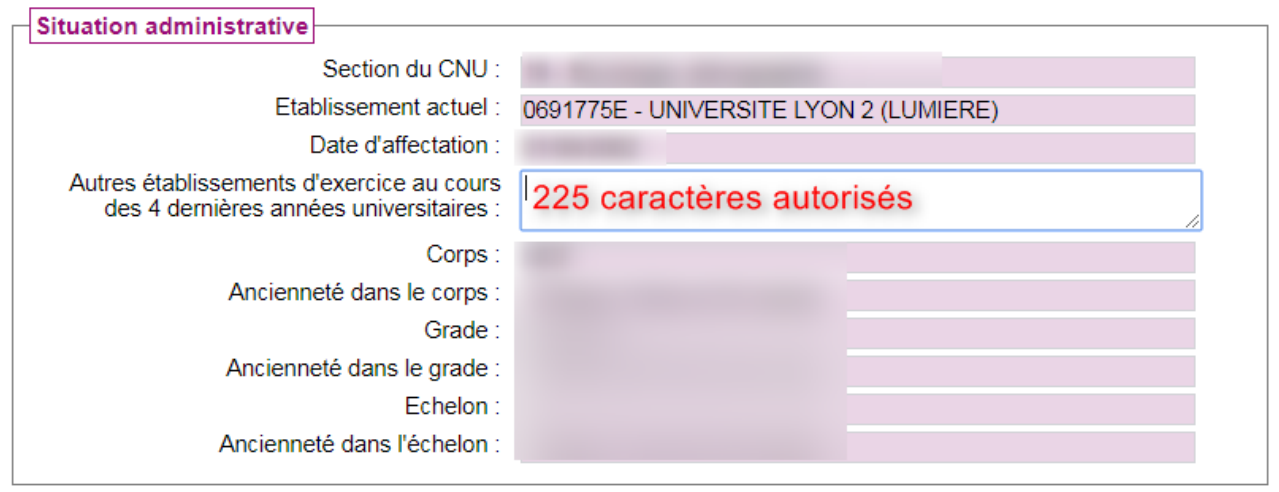

Si les données déjà renseignées de votre situation administrative comportent des anomalies vous devez, **sans que cela vous empêche de préparer**

votre demande, contacter le service de gestion des ressources humaines de votre établissement pour qu'il procède à la rectification des inexactitudes signalées. Seul un champ est à renseigner par vos soins dans cette rubrique.

### **4 : Unité de recherche actuelle**

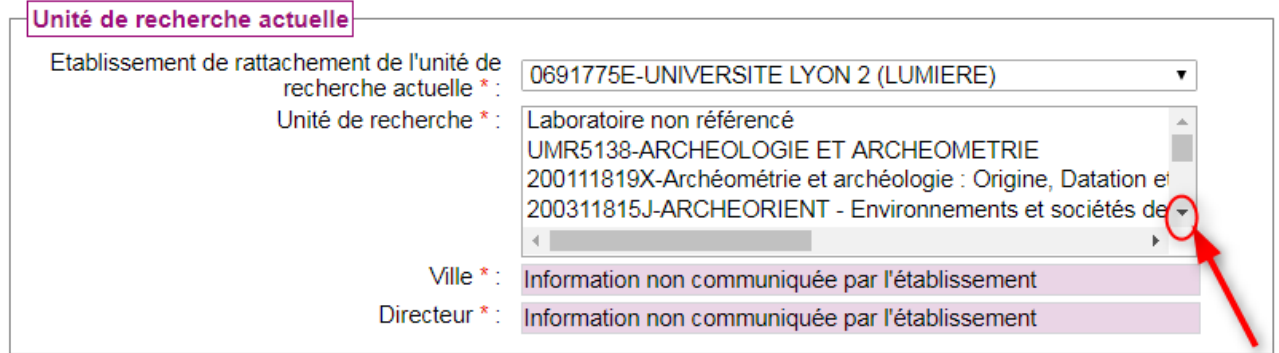

Sélectionnez l'unité de recherche dont vous dépendez en utilisant la barre de défilement vertical à droite afin de visualiser les unités de recherche rattachées à votre établissement. Les champs "Ville" et "Directeur" sont dès lors renseignés.

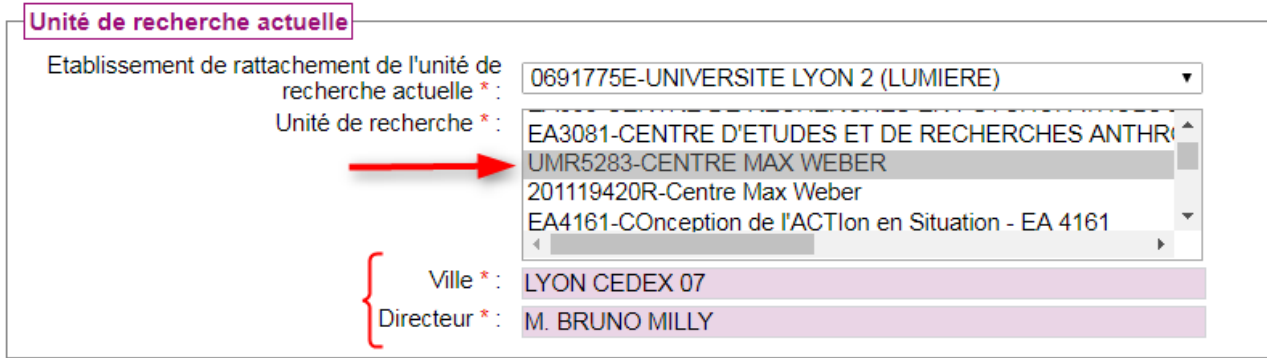

### **5 : Demande accueil en délégation**

Cette rubrique concerne votre demande d'accueil en délégation proprement dite.

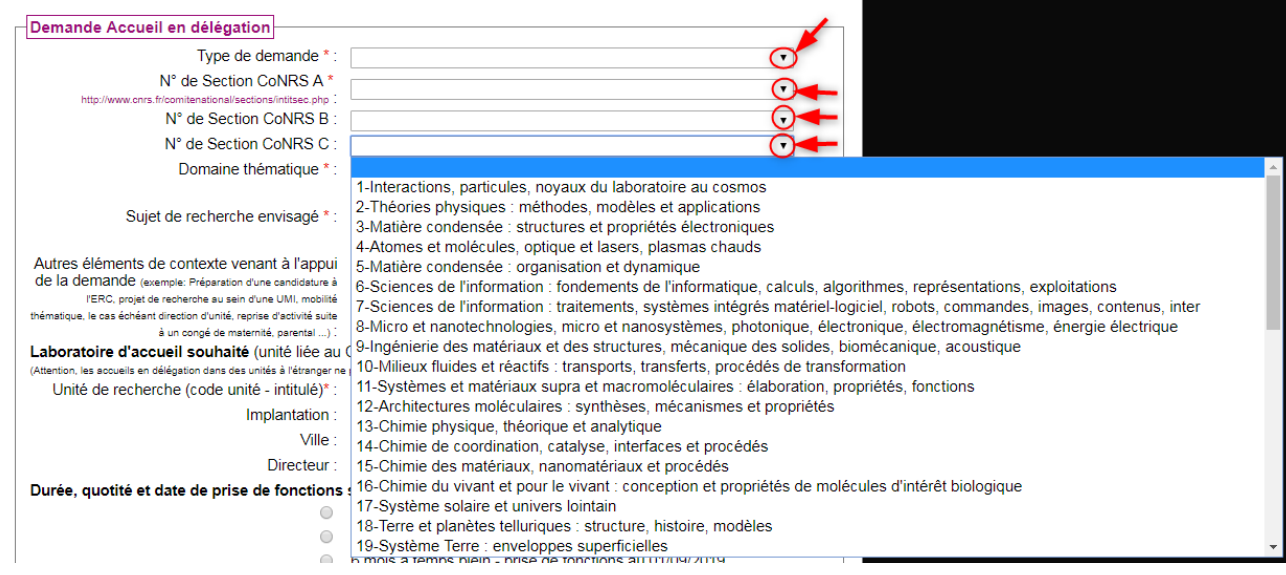

Afin d'obtenir la liste déroulante des champs "Type de demande", N° de Section CoNRS A, N° de Section CoNRS C , cliquez sur la flèche visituée à droite des zones de saisie et utilisez la barre de défilement vertical afin de visualiser les différents items.

Renseignez les champs à texte libre en respectant le nombre de caractères autorisés.

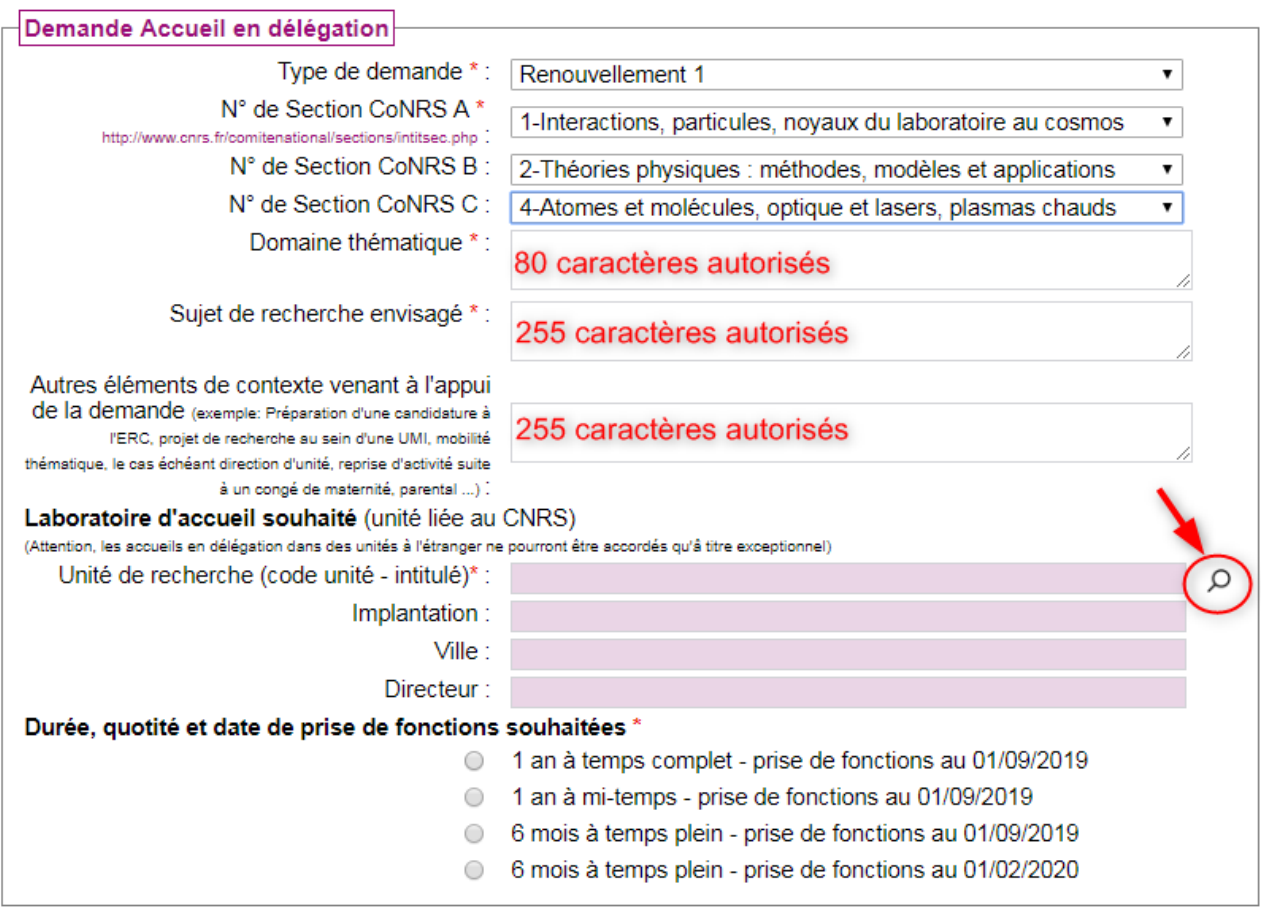

Afin d'indiquer le laboratoire d'accueil souhaité, cliquez sur la loupe qui se trouve à droite du champ intitulé "Unité de recherche (code unité - intitulé)". L'écran "Recherche et sélection de l'unité d'accueil - RECHUNITACC" s'ouvre. Cet écran vous permet de rechercher une unité d'accueil et ses implantations géographiques dans la table de références des unités de recherche du CNRS et d'en sélectionner une parmi celles-ci, en fonction de votre demande d'accueil en délégation.

Renseignez l'un des 4 champs et cliquez sur le bouton "Rechercher"

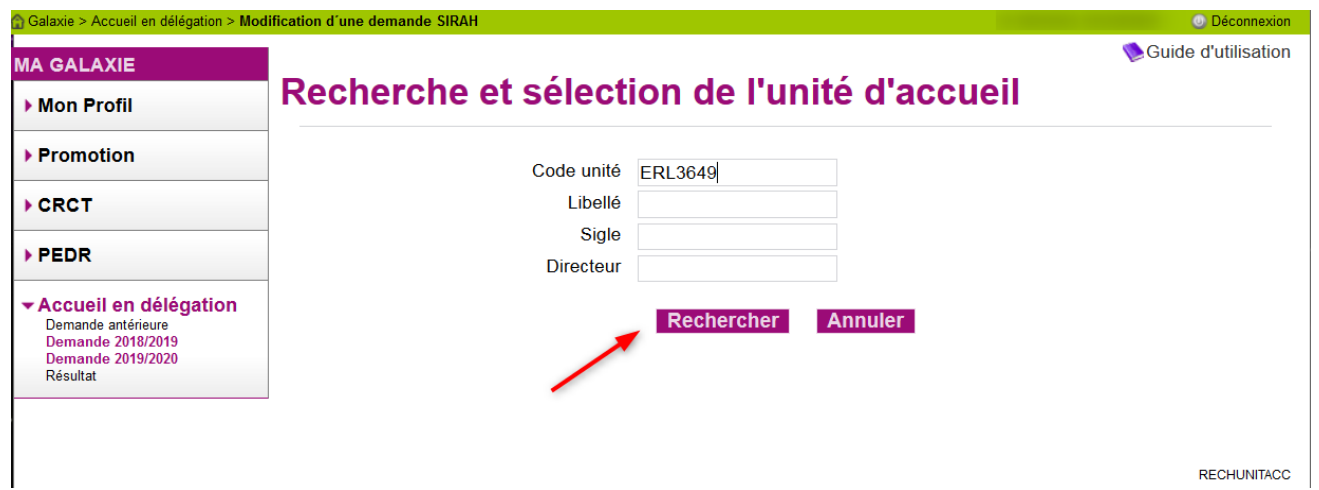

Le résultat de votre recherche apparaît sous forme de tableau.

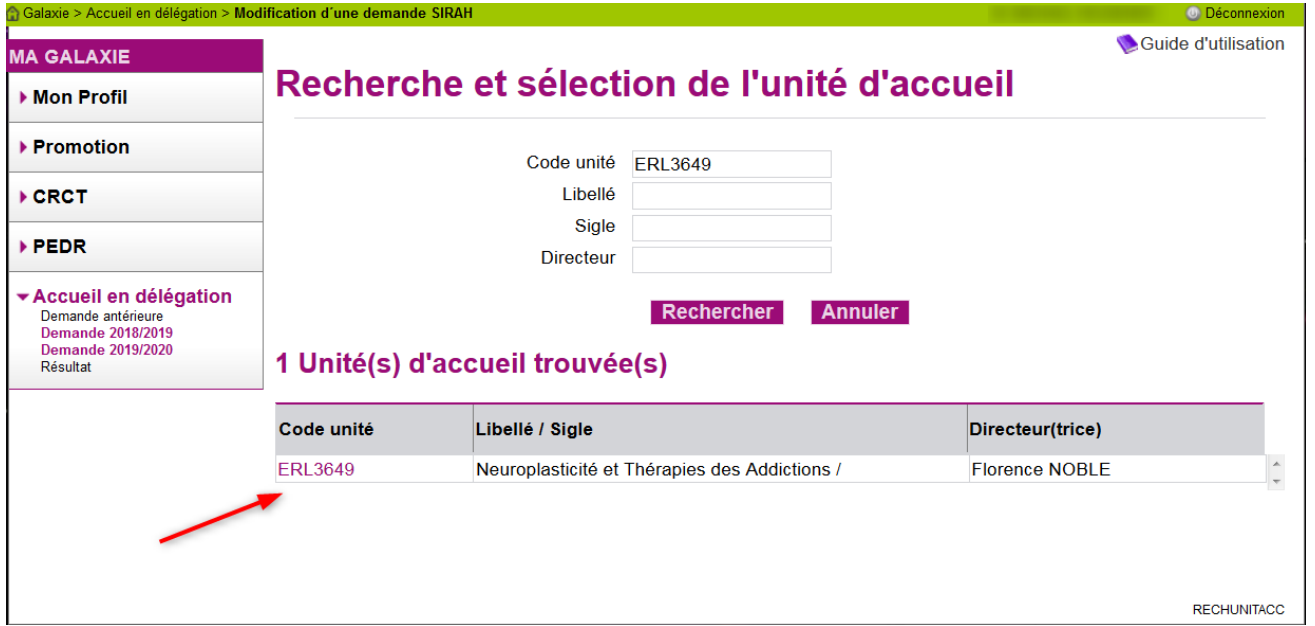

Cliquez sur le lien "Code unité" pour enclencher la recherche des implantations géographiques de l'unité sélectionnée. Les implantations sont restituées dans un second tableau.

Cliquez sur l'implantation souhaitée.

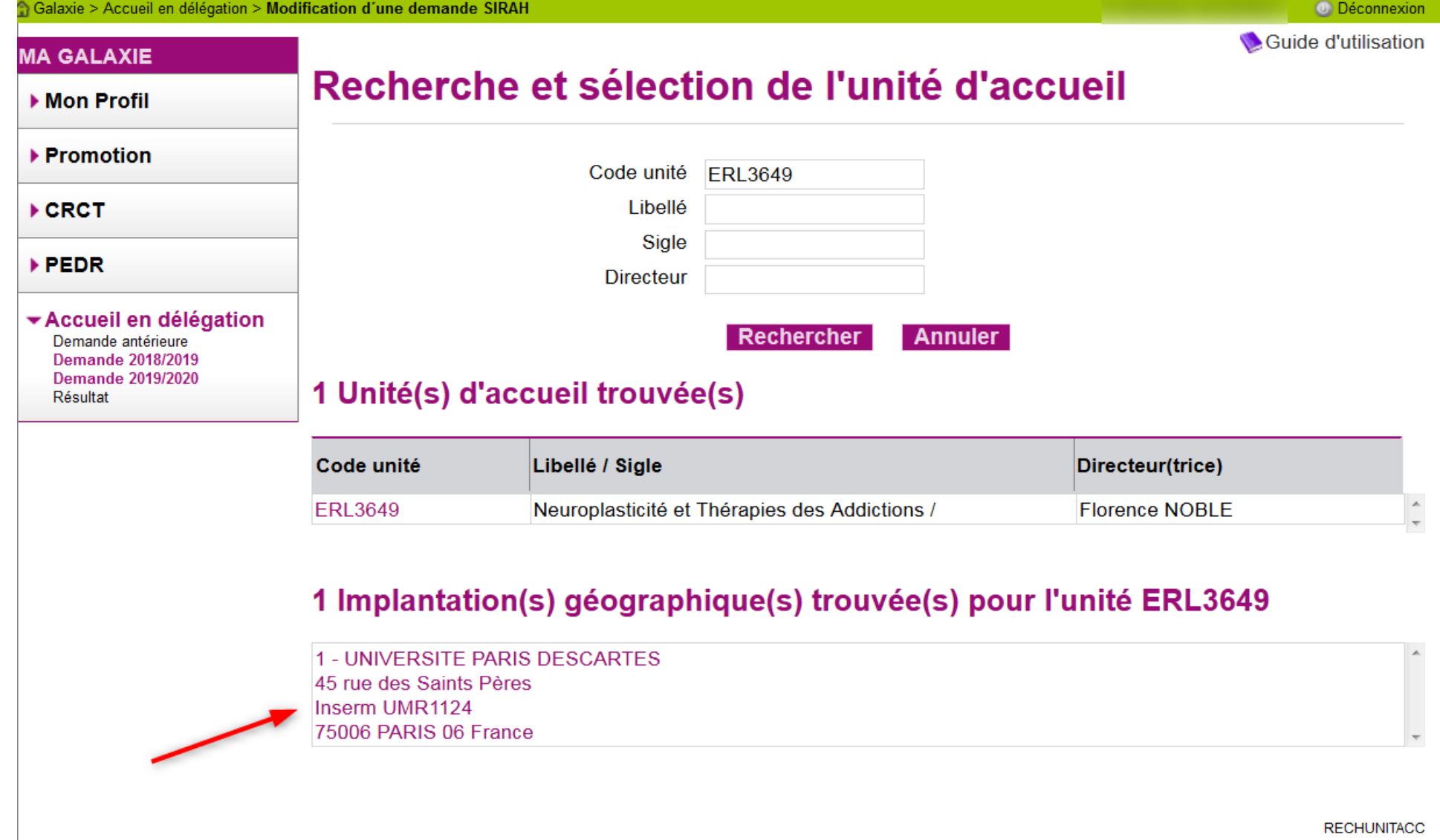

Les données seront répertoriées sur le formulaire de demande d'accueil en délégation.

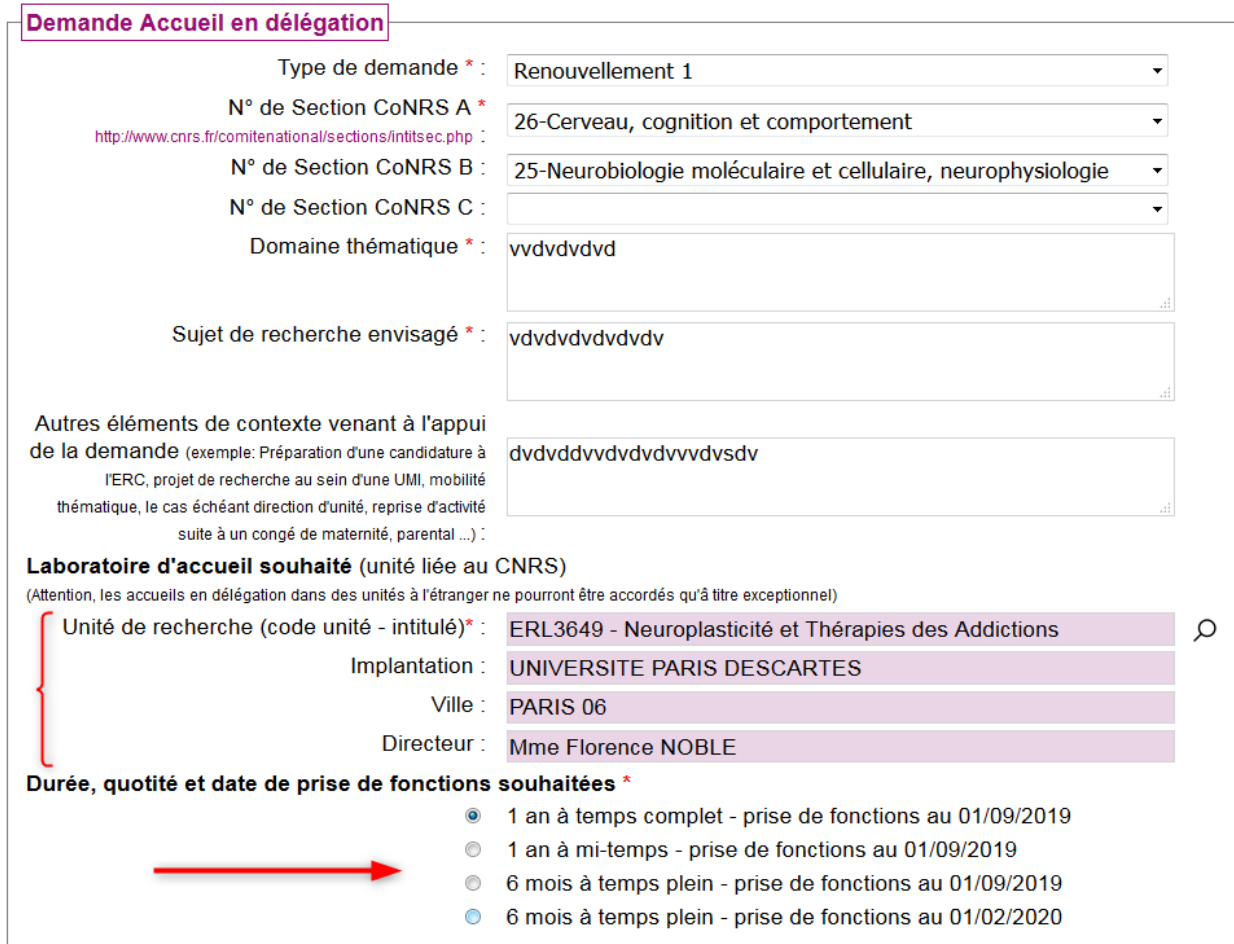

Sélectionnez la durée, la quotité et la date de prise de fonctions souhaitées (un choix possible) puis cliquer sur enregistrer en bas de page.

Un message, en haut de l'écran, vous indique que l'opération a été réalisée avec succès.

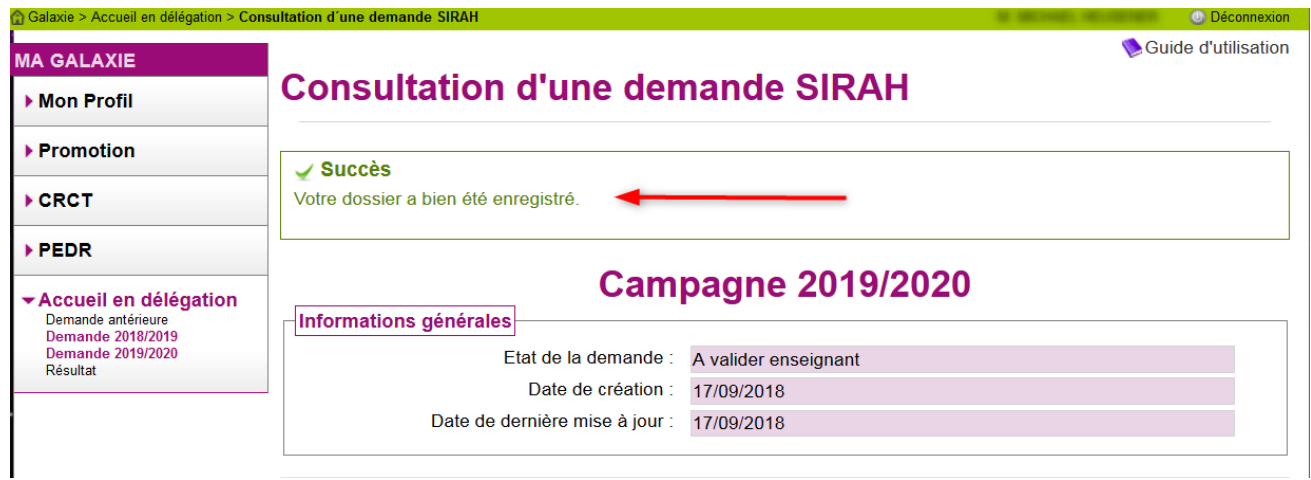

### **6 : PDF à joindre à la demande.**

Pour joindre le PDF, un premier enregistrement des données saisies est nécessaire..

Le contenu du PDF que vous devrez constitué est précisé sur le portail Galaxie à l'adresse suivante :

[https://www.galaxie.enseignementsup-recherche.gouv.fr/ensup/cand\\_acc\\_delegation\\_CNRS.htm \(https://www.galaxie.enseignementsup-recherche.gouv.fr](https://www.galaxie.enseignementsup-recherche.gouv.fr/ensup/cand_acc_delegation_CNRS.htm) [/ensup/cand\\_acc\\_delegation\\_CNRS.htm\)](https://www.galaxie.enseignementsup-recherche.gouv.fr/ensup/cand_acc_delegation_CNRS.htm)

Vous devez successivement :

- constituer le document au format PDF ;
- le téléverser (ou l'envoyer) vers l'application après avoir cliqué sur le bouton "Modifier" qui se trouve en bas de page.

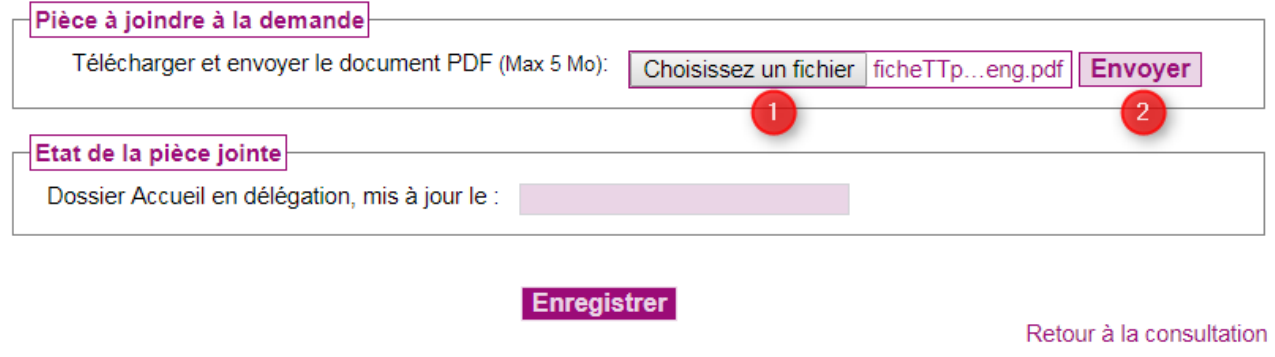

Pour cela cliquez sur le bouton **"Choisissez un fichier" ou "Parcourir"** puis sélectionnez le rapport d'activité au format PDF (le nom du document ou sa localisation doit apparaître dans la zone prévue à cet effet) **O** puis cliquez sur le bouton "Envoyer" **a**.

Un message, en haut de l'écran, vous indique que l'opération a été réalisée avec succès.

Guide d'utilisation

## **Modification d'une demande SIRAH**

 $\vee$  Succès Le fichier a bien été envoyé.

## **Campagne 2018/2019**

La zone " Mis à jour du" est alors actualisée.

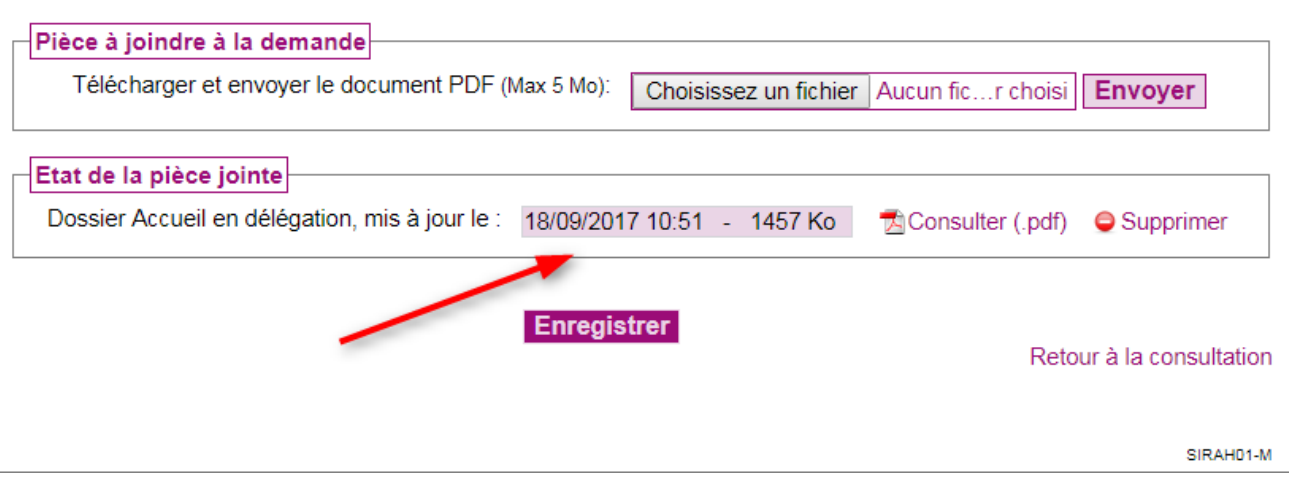

Dans la rubrique "Etat de la pièce jointe", la présence de l'icône de vous indique que le PDF est attaché à votre demande d'accueil en délégation.

Remarque importante :

Si vous souhaitez apporter des modifications au dossier, vous devez de nouveau envoyer le pdf modifié vers l'application afin qu'il soit soit actualisé.

## **7 : Etat de la pièce jointe**

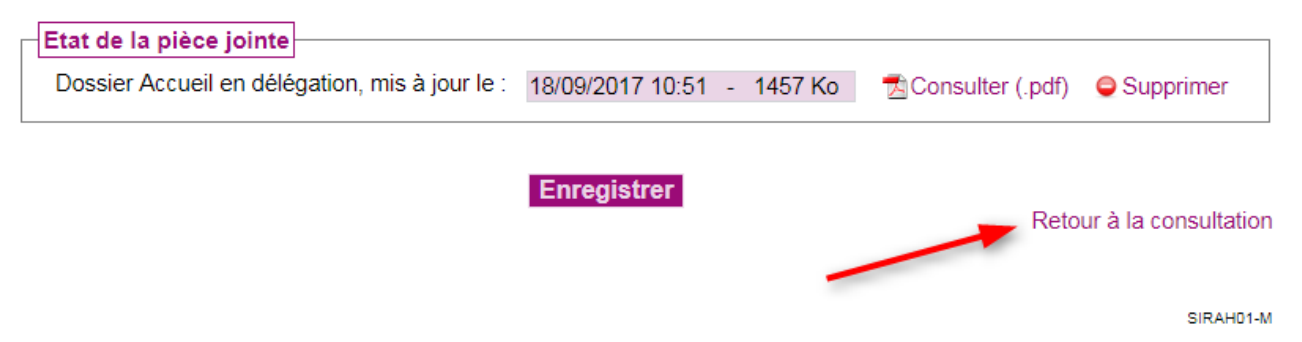

Cette rubrique vous indique la présence de la pièce actuellement jointe à votre demande symbolisée par l'icône  $\pi$ , ainsi que la date et l'heure de la dernière exportation vers l'application. Pour consulter le pdf, cliquez sur  $\pm$  Consulter.

#### **Supprimer le rapport d'activité**

Tant que votre demande d'accueil en délégation n'est pas validée, vous pouvez supprimer la pièce jointe en cliquant sur  $\bullet$  supprimer. La date de mise à jour est alors "effacée".

Tant que vous n'aurez pas envoyé une nouvelle version du document supprimé, vous ne pourrez pas valider votre demande d'accueil en délégation.

Cliquez sur le lien "Retour à la consultation" pour rendre accessibles les boutons "Modfier", "Valider et transmettre votre demande", "Imprimer votre dossier SIRAH" et "Se désister".

Lorsque votre demande est dûment complétée (formulaire et pièce jointe), vous pouvez, soit l'imprimer, soit la valider.

**Rappel**

Vous devez valider votre demande d'accueil en délégation avant la date limite précisée sur le portail GALAXIE.

Pour cela, cliquez sur le bouton "**Valider et transmettre votre demande**"

Attention : cette validation met un terme à toute possibilité de modification, même si la période d'enregistrement des dossiers n'est pas terminée**.**